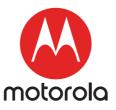

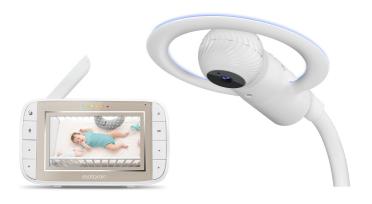

# User's Guide

Motorola Halo+ Over-the-Crib Wi-Fi\* monitor and sleep companion

Model: MBP944CONNECT

The features described in this User's Guide are subject to modifications without prior notice.

# Welcome...

# to your new Motorola Halo+!

Thank you for purchasing Motorola Halo+. Now you can see and hear your baby sleeping in another room or you can monitor your older children in their play room.

Please keep your original dated sales receipt for your records. For warranty service of your Motorola product, you will need to provide a copy of your dated sales receipt to confirm warranty status. Registration is not required for warranty coverage.

For product-related questions, please call:

US and Canada 1-888-331-3383
Email: support@motorolastore.com
On the Web: www.motorolastore.com

This User's Guide has all the information you need to make the most out of your product.

Please read the Safety Instructions on pages 5 before you install the unit.

# Inside the Box

- 1 x Baby Unit (Camera)
- · 1x Parent Unit
- 1 x Crib Mount Kit
- 2 x Power Adapters (Baby Unit and Parent Unit)
- 1 x Quick Start Guide

# Overview of Crib Mounting Kit and Baby Unit

## **Crib Mounting Kit**

- 1. Night Light Ring
- 2. Baby Unit
- 3. Baby Unit Release Button
- 4. Lightshow Projector ON/OFF/ Pair
- 5. Night Light Switch
- 6. Light Show Projector window
- 7. Top Pole Release Button
- 8. Securing Knob
- 9. Telescopic Leg
- 10. Mounting Knob
- 11. Adjustive Plate
- 12. Power Port

## **Baby Unit**

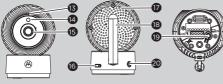

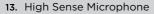

- Photo Sensor (Night Vision Mode)
- 15. Camera Lens
- 16. Power ON/OFF Switch
- 17. Speaker
- 18. Antenna
- 19. PAIR button
- 20. Power Socket

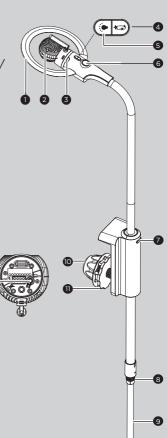

# Overview of the Parent Unit

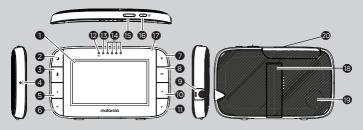

- 1. Display (LCD screen)
- 2. Sleep Activity button
- TALK button 
   Press and hold to speak to your baby.
- 4. RESET button (recessed use small pin)
- UP button ▲
   Move Up menu options.
- DOWN button ▼Move Down menu options.
- MENU button 

   Press to open / close the Menu options.
- 8. OK button OK
- 9. Power Socket
- LEFT button ◀
   Move Left along menu options.
- RIGHT button ►
   Move Right along menu options.
- Charging LED: BLUE when mains power connected.

- Parent Unit ON/OFF LED (Green)
- Audio Level LEDs (Green, Amber, Red, Red)
- 15. Volume buttons Press -/+ to decrease/ increase Volume level on Parent Unit
- 16. Power button **o**Press and Hold to turn the
  Parent Unit ON/OFF
  VIDEO ON/OFF button **Q**Toggle to turn the LCD
  screen ON/OFF (Note: audio
  is maintained.)
- 17. Microphone
- 18. Stand
- 19. Speaker
- 20. Antenna

# Parent Unit menu icons

| Signal Level Indication (4 Levels)  Night Vision Mode (Video also changes to Black/White)  Talk Mode On  Indicates the screen off timer is set  Volume Level Control (8 Levels)  No Baby Unit detected  Sleep activity monitoring.  Battery Level Indication (4 Levels)  Night Light is ON  Night Light Brightness Control with 3 levels of selection  Night Light Colour Control with 7 colour options  Night Light Colour Loop with 7 colours  Zoom Level Control (1X, 2X) |
|----------------------------------------------------------------------------------------------------|
| Talk Mode On  Indicates the screen off timer is set  Volume Level Control (8 Levels)  No Baby Unit detected  Sleep activity monitoring.  Battery Level Indication (4 Levels)  Night Light is ON  Night Light Brightness Control with 3 levels of selection  Night Light Colour Control with 7 colour options  Night Light Colour Loop with 7 colours  Zoom Level Control (1X, 2X)                                                                                            |
| Indicates the screen off timer is set  Volume Level Control (8 Levels)  No Baby Unit detected  Sleep activity monitoring.  Battery Level Indication (4 Levels)  Night Light is ON  Night Light Brightness Control with 3 levels of selection  Night Light Colour Control with 7 colour options  Night Light Colour Loop with 7 colours  Zoom Level Control (1X, 2X)                                                                                                    |
| Volume Level Control (8 Levels)  No Baby Unit detected  Sleep activity monitoring.  Battery Level Indication (4 Levels)  Night Light is ON  Night Light Brightness Control with 3 levels of selection  Night Light Colour Control with 7 colour options  Night Light Colour Loop with 7 colours  Zoom Level Control (1X, 2X)                                                                                                    |
| No Baby Unit detected  Sleep activity monitoring.  Battery Level Indication (4 Levels)  Night Light is ON  Night Light Brightness Control with 3 levels of selection  Night Light Colour Control with 7 colour options  Night Light Colour Loop with 7 colours  Zoom Level Control (1X, 2X)                                                                                                    |
| Sleep activity monitoring.  Battery Level Indication (4 Levels)  Night Light is ON  Night Light Brightness Control with 3 levels of selection  Night Light Colour Control with 7 colour options  Night Light Colour Loop with 7 colours  Zoom Level Control (1X, 2X)                                                                                                    |
| Battery Level Indication (4 Levels)  Night Light is ON  Night Light Brightness Control with 3 levels of selection  Night Light Colour Control with 7 colour options  Night Light Colour Loop with 7 colours  Zoom Level Control (1X, 2X)                                                                                                    |
| Night Light is ON  Night Light Brightness Control with 3 levels of selection  Night Light Colour Control with 7 colour options  Night Light Colour Loop with 7 colours  Zoom Level Control (1X, 2X)                                                                                                    |
| Night Light Brightness Control with 3 levels of selection  Night Light Colour Control with 7 colour options  Night Light Colour Loop with 7 colours  Zoom Level Control (1X, 2X)                                                                                                    |
| <ul> <li>Night Light Colour Control with 7 colour options</li> <li>Night Light Colour Loop with 7 colours</li> <li>         ∑oom Level Control (1X, 2X)     </li> </ul>                                                                                                    |
| Night Light Colour Loop with 7 colours   → Zoom Level Control (1X, 2X)                                                                                                    |
| € Zoom Level Control (1X, 2X)                                                                                                    |
|                                                                                                    |
| W 100 D : 11 1 1 1 1 1 1 1 1 1 1 1 1 1 1 1 1                                                                                                     |
| LCD Brightness Level Control (8 Levels)                                                                                                    |
| Audio Playlist selection - Lullaby/Soothing Sounds 🗊 ,                                                                                                    |
| Audio Book 🔟                                                                                                    |
| Alarm Setting (6h, 4h, 2h, OFF) On status bar, indicates alarm set, and when flashing, that alarm time has been reached or missed.                                                                                                    |
| Temperature scale select (°C / °F) Readings display in BLUE, but turn RED if > 29°C / 84°F, or < 14°C / 57°F                                                                                                    |
| Displays HH °C / °F if >36°C / 97°F. Displays LL °C / °F if < 1°C / 34°F.                                                                                                    |
|                                                                                                    |
| Set Screen Off Timer (Off X, 5 min, 30 min, 60 min)                                                                                                    |
| ger sereen on Timer (on X, 3 min, 30 min,                                                                                                    |
| View multiple cameras on screen. Available when you have more than 1 Baby Unit (Camera).                                                                                                    |

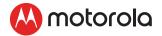

# **Table of contents**

| 1. | Safe            | ety Instructions                               | 8  |
|----|-----------------|------------------------------------------------|----|
| 2. | Getting Started |                                                |    |
|    | 2.1             | Setting up the Baby Unit with Crib Mount Kit   | 11 |
|    | 2.2             | Setting Up Baby Unit at Desk Mode              | 14 |
|    | 2.3             | Parent Unit Power Supply                       |    |
|    | 2.4             | Registration (Pairing)                         | 16 |
| 3. | Usir            | ng the Motorola Halo+                          | 17 |
|    | 3.1             | Set Night Light                                |    |
|    | 3.2             | Set Lightshow Projector                        | 17 |
|    | 3.3             | Night Vision Mode                              | 17 |
|    | 3.4             | Talk Mode                                      |    |
|    | 3.5             | Adjust Parent Unit volume                      | 17 |
|    | 3.6             | Video ON/OFF                                   | 17 |
|    | 3.7             | Sleep activity monitor                         | 18 |
|    | 3.8             | Temperature Display (HH °C / °F or LL °C / °F) | 18 |
| 4. | Pare            | ent Unit Menu Options                          |    |
|    | 4.1             | Set Night Light                                | 19 |
|    |                 | 4.1.1 Night Light Brightness control           | 19 |
|    |                 | 4.1.2 Night Light Color control                | 19 |
|    | 4.2             | Zoom                                           | 19 |
|    | 4.3             | LCD Display Brightness                         | 20 |
|    | 4.4             | · · · · · · · · · · · · · · · · · · ·          |    |
|    |                 | 4.4.1 Lullaby/Soothing Sounds Playback         | 20 |
|    |                 | 4.4.2 Audio Book (English only) Playback       | 20 |
|    |                 | 4.4.3 Stop Playback                            |    |
|    | 4.5             | · · · ·                                        |    |
|    | 4.6             |                                                |    |
|    |                 | 4.6.1 Add (pair) a camera                      |    |
|    |                 | 4.6.2 View a camera                            |    |
|    |                 | 4.6.3 Delete a camera                          |    |
|    |                 | 4.6.4 Scan cameras                             |    |
|    | 4.7             |                                                |    |
|    | 4.8             |                                                |    |
|    | 4.9             |                                                |    |
|    |                 | ) Lightshow Projector Setting                  |    |
| 5. |                 | ·Fi® Internet Viewing                          |    |
|    | 5.1             | Minimum System Requirements                    | 26 |

6 Lable of cor

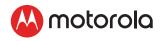

|    | 5.2  | Getting Started - Connecting Devices              | 27 |
|----|------|---------------------------------------------------|----|
|    |      | 5.2.1 Setup                                       | 27 |
|    | 5.3  | User Account and Camera Setup on Android™ Devices | 28 |
|    |      | 5.3.1 Download Hubble for Motorola Monitors App   | 28 |
|    |      | 5.3.2 Create a new Hubble for Motorola Monitors   |    |
|    |      | account                                           | 29 |
|    |      | 5.3.3 Add the Camera to your account              | 30 |
|    | 5.4  | User Account and Camera Setup on iPhone®/iPad®    | 34 |
|    |      | 5.4.1 Download Hubble for Motorola Monitors App   | 34 |
|    |      | 5.4.2 Create a new Hubble for Motorola Monitors   |    |
|    |      | account                                           | 35 |
|    |      | 5.4.3 Add the Camera to your account              |    |
|    | 5.5  | Procedure for Resetting the Camera                | 40 |
| 6. | Disp | osal of the Device (Environment)                  | 41 |
| 7. | Clea | ning                                              | 42 |
| 8. | Help | )                                                 | 43 |
| 9. |      | eral Information                                  |    |
| 10 | Tech | nical Specifications                              | 55 |

Table of contents 7

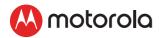

# 1. Safety Instructions

Strangulation Hazard: Children have STRANGLED in cords. Keep this cord out of the reach of children (more than 1m (3ft) away). Never use extension cords with AC Adapters. Only use the AC Adapters provided. Stop using the crib mount when baby begins to push up on hands and knees.

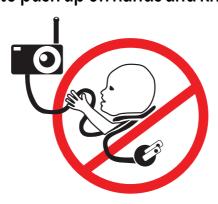

ಶ

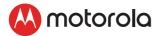

#### WARNING

This digital video Baby Monitor is compliant with all relevant standards regarding electromagnetic fields and is, when handled as described in the User's Guide, safe to use. Therefore, always read the instructions in this User's Guide carefully before using the device

- Adult assembly is required. Keep small parts away from children when assembling.
- This product is not a toy. Do not allow children to play with it.
- This Baby Monitor is not a substitute for responsible adult supervision.
- · Keep this User Guide for future reference.
- Do not place the Baby Unit or cords in the crib or within reach of the baby (the unit and cords should be more than 1 metre (3 ft) away)
- Keep the cords out of reach of children.
- Do not cover the Baby Monitor with a towel or blanket.
- Never use extension cords with power adapters. Only use the power adapters provided.
- Test this monitor and all its functions so that you are familiar with it prior to actual use.
- · Do not use the Baby Monitor near water.
- Do not place the Baby Monitor near a heat source.
- Only use the chargers and power adapters provided. Do not use other chargers or power adapters as this may damage the device and battery pack.
- Do not touch the plug contacts with sharp or metal objects.

Safety Instructions 9

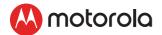

#### CAUTION

The Parent Unit includes a built-in, lithium-ion rechargeable battery pack, which is not a user-accessible item. If you think the battery needs replacing, please contact the helpline. Do not try to replace it yourself.

Risk of explosion if battery is replaced by an unapproved battery type.

Dispose of used batteries according to their instructions.

## Important guidelines for installing your Baby Monitor

- To use your Video Monitor Baby and Parent Units together, you must be able to establish a radio link between them, and the range will be affected by environmental conditions.
- Any large metal object, like a refrigerator, a mirror, a filing cabinet, metallic doors or reinforced concrete between the Baby and Parent Unit may block the radio signal.
- The signal strength may also be reduced by other solid structures, like walls, or by radio or electrical equipment, such as TVs, computers, cordless or mobile phones, fluorescent lights or dimmer switches.
- Use of other 2.4 GHz products, such as wireless networks (Wi-Fi\* routers), Bluetooth™ systems, or microwave ovens, may cause interference with this product, so keep the Baby Monitor at least 5 feet away from these types of products, or turn them off if they appear to be causing interference.
- If the signal is weak, try moving the Parent and/or the Baby Unit to different positions in the room(s).

10 Safety Instructions

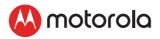

# 2. Getting Started

# 2.1 Setting up the Baby Unit with Crib Mount Kit

**Step 1**: Fasten the round adaptive plate on the screw thread of the Crib Mount Stand (see note).

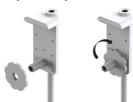

**Step 2**: Place the mount stand against the crib with the screw thread going through the crib bars.

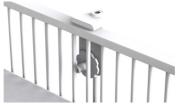

Step 3 : Secure the mounting knob on to the screw thread.

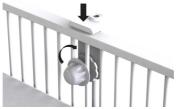

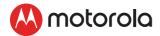

**Step 4**: Keep the stand parallel and tighten the mounting knob so that the crib mount stand is secured to the crib bars.

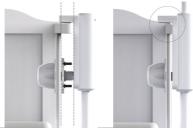

Note: Only use the adaptive plate if the top rail of your crib is too thick for the bracket.

**Step 5**: Extend the telescopic leg of the crib stand so the foot is secured to the floor.

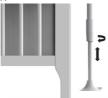

**Step 6**: Tighten the securing knob to lock the telescopic leg in place.

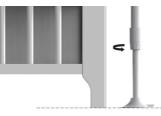

Note: Ensure the telescopic leg is extended so the foot sits tight against the floor.

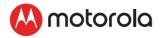

**Step 7**: Insert the Top Pole (with night light ring) into the crib mount stand. It will lock into place with a 'click'.

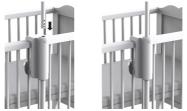

**Step 8**: Dock the baby unit into the top pole (with night light ring) as shown in the picture below.

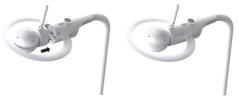

**Note**: Before removing the camera from the top pole. Rotate the top pole outside the crib area to avoid the possibility of the camera falling into the crib.

**Step 9**: Plug the Power Adapter (DC5V / 1.5A) into the socket on Crib Mount Stand and the other end to a suitable electrical

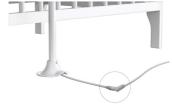

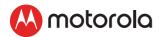

Please mount the camera on the long side of the crib for optimal

view.

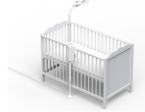

# 2.2 Setting Up Baby Unit For Desk Mode

When your child is older, the baby unit (camera) can be removed and used without the crib mounting kit. This is 'Desk Mode'. Connect the power supply directly into the Baby Unit (camera) when using in desk mode.

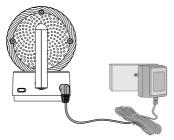

 Connect the DC plug of the power adapter to the Baby Unit (camera) and the other end to a suitable mains power socket.

#### NOTE

Only use the enclosed Power Adapter (5V DC / 1500mA).

- 1. Slide the POWER ON/OFF switch to the ON position to turn the Baby Unit on.
- 2. Slide the POWER ON/OFF switch to the OFF position to turn the Baby Unit off.

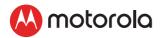

# 2.3 Parent Unit Power Supply

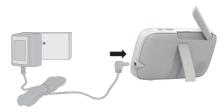

 Connect the DC plug of the power adapter (5V DC / 1500mA) to the Parent Unit and the other end to a suitable electrical outlet. Press and hold the POWER button on the top of the Parent Unit to turn it ON.

#### NOTE

A rechargeable battery (Lithium ion battery 2000mAh) inside the Parent Unit allows you to move it without losing the link and picture from the Baby Unit. The battery gives up to 5 hours operation for the Parent Unit. We recommend you charge it for at least 16 hours before first use, or when the Parent Unit indicates the battery is low.

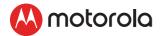

# 2.4 Registration (Pairing)

The Baby Monitor is pre-registered to your Parent Unit. You do not need to register it again unless the Baby Unit loses its link with the Parent Unit.

To re-register your Baby Unit, or register a new Baby Unit, follow the procedures below:

- Press the button of the Parent Unit and the menu bar will pop up.
- 2. Press the ◀ LEFT button or ▶ RIGHT button until ② is highlighted, and the 🕱 del/ 📭 add/ ③ view/ ⑤ scan menu will pop up.
- Press the ▲ UP button or ▼ DOWN button to select → add, and press the OK button to confirm.
- 4. Camera ¶/2/3/4 will pop up, press the ▲ UP button or ▼ DOWN button to select the desired Camera, and press the OK button to start searching for a camera unit, with "press PAIR on cam" shown.
  - **Note:** If a camera is currently paired with the Parent Unit, its camera location (with a \* against it) cannot be selected for a new registration.
- Press and hold the PAIR button on the underside of the Baby Unit until the Parent Unit finds the camera, beeps and PAIR OK appears on the screen. The video from the camera will then appear.

#### NOTE

If a particular Baby Unit was registered previously, registering this current Baby Unit again will cancel its old registration.

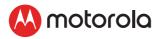

# 3. Using the Motorola Halo+

Please read these instructions carefully and be aware that this product is only intended as an aid. It is not a substitute for responsible, correct parental supervision.

# 3.1 Set Night Light

The nightlight feature provides a soft glow to help soothe your baby to sleep and help keep them calm throughout the night. Press button once to switch Night Light on, tap again to select 7 colour options. The light has 3 levels of brightness available.

# 3.2 Set Lightshow Projector

Toggle ★★ button to switch Light Show Project on or off.

# 3.3 Night Vision Mode

The Baby Unit has 8 high-intensity infrared LEDs for picking up clear images in the dark. When the built-in photo sensor on the front of the Unit detects a low level of ambient light, the LEDs will automatically activate and the screen on the Parent Unit will display in black and white. The top of the screen.

### 3.4 Talk Mode

Press and hold the TALK button  $\P$  on the parent unit to talk to your lovely baby through the baby unit's loudspeaker.

# 3.5 Adjust Parent Unit volume

There are 8 volume levels on Parent unit, including volume off.

Press ◀- to increase or ◀+ to decrease the volume of Parent Unit.

# 3.6 Video ON/OFF

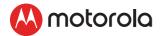

# 3.7 Sleep activity monitor

Press  $\dot{\mathbf{b}}$  to review the sleep activity graph of your baby recorded by the camera.

# 3.8 Temperature Display (HH °C / °F or LL °C / °F)

The temperature reading from the temperature sensor at the back of the Baby Unit will be displayed at the top of the LCD screen in °C or °F (see Section 4.7 "Temperature" for how to change). The readings will turn RED if the temperature goes above  $29^{\circ}\text{C}$  /  $84^{\circ}\text{F}$  or below  $14^{\circ}\text{C}$  /  $57^{\circ}\text{F}$ . The reading will change to HH °C / °F if the temperature goes above  $36^{\circ}\text{C}$  /  $97^{\circ}\text{F}$ . The reading will change to LL °C / °F if the temperature goes below  $1^{\circ}\text{C}$  /  $34^{\circ}\text{F}$ .

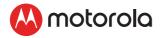

# 4. Parent Unit Menu Options

# 4.1 Set Night Light

- 1. Press the **=** button and the menu bar will pop up.
- 2. Tap on 

  button then Scroll Left/Right to select 

  option at the menu bar.
- Press ▲ UP button or ▼ DOWN button to select ON and OFF status then confirm with OK button.

# 4.1.1 Night Light Brightness control

- When ON is selected, you can scroll up/down to select and confirm with OK button. There are 3 brightness levels for selection.
- Press **=** to exit and confirm.

# 4.1.2 Night Light Color control

- When ON is selected, you can scroll up/down to select () and confirm with OK button.
- Press = button to exit and confirm.

**Note:** The Night Light function is not available when the Baby Unit is in Desk mode.

# 4.2 Zoom

- Press the button and the menu bar will pop up with highlighted.
- Press the ▲ UP button or ▼ DOWN button to select 1X or 2X zoom. (The default setting is 1X.)

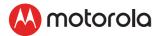

# 4.3 LCD Display Brightness

- 1. Press the **=** button and the menu bar will pop up.
- Press the 

  LEFT button or 

  RIGHT button until 

  is highlighted.
- Press the ▲ UP button or ▼ DOWN button to select the desired brightness from level 1 ~ 8. (The default brightness is level 4.)

# 4.4 Audio Playlist

You can playback audio content - Lullabies, Soothing Sounds and Audio Book (English only) on the Baby Unit. The audio content can be downloaded and stored in the Baby Unit via Hubble App. You have 10 preloaded lullabies/soothing sounds and 10 audio books in the Baby Unit.

# 4.4.1 Lullaby/Soothing Sounds Playback

- Tap on 

  button then Scroll Left/Right to select 

  option at the menu bar.
- Scroll Up or Down to select 11 then confirm with **OK** button.
- Press ▲ UP button or ▼ DOWN button to view the desired Lullaby/Soothing Sounds. The song names appear on the screen.
- Press **OK** button to play the selection.

## 4.4.2 Audio Book (English only) Playback

- Scroll Up or Down to select m then confirm with **OK** button.
- Press ▲ UP button or ▼ DOWN button to view the desired Audio Book. The book titles appear on the screen.
- Press **OK** button to play the selection.

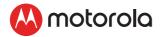

## 4.4.3 Stop Playback

- Tap on 

  button then Scroll Left/Right to select 

  option at the menu bar.
- Scroll Up or Down to select or or then confirm with OK button.
- Press ▲ UP button or ▼ DOWN button until "Press OK to stop playing" appears on screen then confirm with OK button to stop.
- Press **=** button to exit.

#### 4.5 Alarm

- 1. Press the **\equiv** button and the menu bar will pop up.
- 2. Press the ■ LEFT button or ▶ RIGHT button until is highlighted.
- 3. Press the ▲ UP button or ▼ DOWN button to select the alarm time (6h, 4h, 2h), and the ③ will turn on. (The default setting is Alarm OFF.)
- 4. If an alarm time is selected, the Parent Unit will beep for about 1 minute after every 6, 4 or 2 hour period, and the will flash. Press any button to stop the alarm.

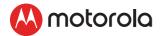

#### 4.6 Camera Control

## 4.6.1 Add (pair) a camera

- 1. Press the **\Pi** button and the menu bar will pop up.
- 2. Press the ◀ LEFT button or ▶ RIGHT button until ② is highlighted, and the 🗶 del/ 🛖 add/ ② view/ ③ scan menu will pop up.
- Press the ▲ UP button or ▼ DOWN button to select → add, and press the OK button to confirm.
- Camera 1/2/3/4 will pop up, press the ▲ UP button or ▼ DOWN button to select the desired Camera, and press the OK button to start searching for a camera unit.
  - **Note:** If a camera is currently paired with the Parent Unit, its camera location (with a \* against it) cannot be selected for a new registration.
- Press and hold the PAIR button on the underside of the Baby Unit until the Parent Unit finds the camera, beeps and PAIR OK appears on the screen. The video from the camera will then appear.

#### NOTE

A camera can only be registered to one Parent Unit at any one time

#### 4.6.2 View a camera

- 1. Press the **\Pi** button and the menu bar will pop up.
- Press the 

  LEFT button or 

  RIGHT button until 

  is highlighted, and the 

  del/ 

  add/ 

  view/ 

  scan menu will pop up.
- Press the ▲ UP button or ▼ DOWN button to select view, and press the OK button to confirm.
- 4. Camera ¶/2/3/4 will pop up. Press the ▲ UP button or ▼ DOWN button to select the desired camera, and press the OK button to view the picture from that camera.
  Note: Only camera locations with a \* can be selected.

#### TIP

Quick Method to View Cameras instead of entering into the menu bar

Directly press the **OK** button repeatedly to select the available Camera options from  $\mathcal{P}_1$ ,  $\mathcal{P}_2$ ,  $\mathcal{P}_3$ ,  $\mathcal{P}_4$ ,  $\mathcal{P}_6$ .

#### 4.6.3 Delete a camera

- 1. Press the **\Pi** button and the menu bar will pop up.
- 2. Press the ◀ LEFT button or ▶ RIGHT button until ② is highlighted, and the 【 del/ → add/ ③ view/ ⑤ scan menu will pop up.
- Press the ▲ UP button or ▼ DOWN button to select ▼ del, and press the OK button to confirm.
- Camera ¶/2/3/4 will pop up, press the ▲ UP button or ▼
  DOWN button to select the desired Camera, and press the
  OK button.
- Press the ▲ UP button or ▼ DOWN button to select ☑, then press the OK button to delete that registration.

#### NOTE

You are not allowed to delete the camera if there is only one registered camera in the system.

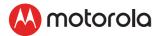

#### 4.6.4 Scan cameras

This function is only available when you have more than 1 Baby Unit (Camera).

- 1. Press the **\equiv** button and the menu bar will pop up.
- 2. Press the ◀ LEFT button or ▶ RIGHT button until ② is highlighted, and the 🗶 del/ 📭 add/ ③ view/ ⑤ scan menu will pop up.
- Press the ▲ UP button or ▼ DOWN button to select ⑤ scan, and press the OK button to confirm.
- 4. The screen will then display images from different registered cameras in a loop of Camera 1/2/3/4, changing approximately every 12 seconds.

## TIP

Quick Method to View Cameras instead of entering into the menu bar.

Directly press the **OK** button repeatedly to select the available Camera options from  $\mathbb{A}_1$ ,  $\mathbb{A}_2$ ,  $\mathbb{A}_4$ ,  $\mathbb{A}_5$ .

# 4.7 Temperature format

- 1. Press the **\Pi** button and the menu bar will pop up.
- Press the 

  LEFT button or 

  RIGHT button until 

  is highlighted.
- 3. Press the ▲ UP button or ▼ DOWN button to select °C or °F.

# 4.8 Power Saving Mode

- 1. Press the **=** button and the menu bar will pop up.
- Press the 

  LEFT button or 

  RIGHT button until 

  is highlighted.
- Press the ▲ UP button or ▼ DOWN button to select auto video off after
   5 mins, 30 mins or 60 mins if operating on batteries only.

# NOTE

The audio will remain and you can press any key to switch the video back on.

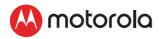

# 4.9 View multiple cameras on screen

This function is only available when you have more than 1 Baby Unit (Camera). When the Split Screen function is On, you can view multiple cameras on the screen, although only hear audio from one screen at a time.

- 1. Press the **=** button and the menu bar will pop up.
- Press the 

  LEFT button or 

  RIGHT button until 

  lishighlighted.
- Press the ▲ UP button or ▼ DOWN button to select Split Screen On ▼ / Off ▼.
- 4. When the Split Screen function is On, you can press the LEFT button or ► RIGHT button/ ▲ UP button or ▼ DOWN button to switch between cameras to hear the audio from the selected camera, indicated by the red frame.

#### Note:

When in multi-screen mode the TALK button operates with the selected camera. If you want to play a lullaby sound through a camera, you must set this before selecting the multi-screen mode.

Zoom does not work in multi-screen mode.

# 4.10 Lightshow Projector Setting

- 1. Press the **\Pi** button and the menu bar will pop up.
- 2. Press the ■ LEFT button or ▶ RIGHT button to select ★★.
- 3. Scroll Up or Down to confirm ON/OFF. If it is ON, the ★★ icon will appear on the screen status bar.

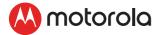

# 5. Wi-Fi® Internet Viewing

# 5.1 Minimum System Requirements

#### Web Portal

- Windows 7
- Mac OS<sup>®</sup> 10.7
- Chrome<sup>™</sup> 24
- Internet Explorer 9
- Safari® 6
- Java™ 7
- Firefox<sup>®</sup> 18.0
- Adobe Flash Player 15.0

#### Android™ System

· Version 4.2 or above

# iPhone "/iPad" iOS

• Version 7.0 or above

## High Speed (Wi-Fi®) Internet

 At least 0.6 Mbps upload bandwidth per camera (you can test your internet speed on this site: http://www.speedtest.net)

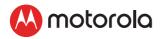

# 5.2 Getting Started - Connecting Devices

#### How does it work?

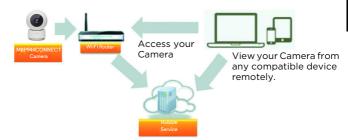

# 5.2.1 Setup

- Power on the Baby Unit (Camera).
- The Camera Unit must be within range of the Wi-Fi<sup>\*</sup> router with which you want to connect. Make sure that you have the password of the router for the setup process.

#### Behavior of the status Indicator LED:

Pairing and setting up Flashes slowly in red and blue

Unconnected Flashes slowly in blue

Connected Lights up in blue

Ready for connection Flashes slowly in blue

#### Note

You can only setup via a compatible smartphone or tablet, but not via a PC.

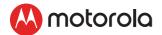

## 5.3 User Account and Camera Setup on Android™ Devices

#### What you need

- · Baby Unit (Camera)
- Crib Mounting Kit (for Dock mode only)
- Power adapter
- Device with Android<sup>™</sup> system version 4.2 and above

### 5.3.1 Download Hubble for Motorola Monitors App

- Go to Google Play<sup>™</sup> Store to search for "Hubble for Motorola Monitors" or scan the QR code to download Hubble for Motorola Monitors App from Google Play<sup>™</sup> Store.
- Install Hubble for Motorola Monitors App on your Android™ device.

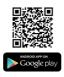

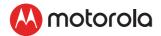

# 5.3.2 Create a new Hubble for Motorola Monitors account

- Ensure that your Android<sup>™</sup> device is connected to your Wi-Fi<sup>®</sup> Router.
- Run the "Hubble for Motorola Monitors" App on your Android™ device, tap SIGNUP to create new Hubble account (Picture A1).
- Enter user's information, read through the Terms and Conditions, by signing up you agree to our Terms and Conditions (Pictures A2).

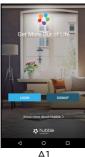

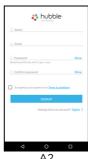

**Note:** If you already have an account, please tap LOGIN to go to the next step.

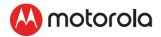

#### 5.3.3 Add the Camera to your account

- Sign in to your Hubble account by entering User Name and Password (Picture A3).
- Tap on Add button at the bottom of the screen to add Camera (Picture A4).

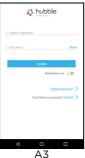

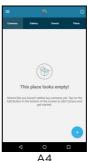

Tap **Halo Camera** to add the Camera (Picture A5).

 Choose the mode (Dock mode or Desk mode) you want to setup your Camera (Picture A6).

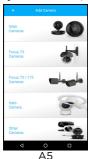

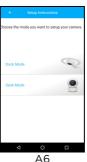

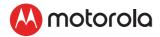

- Locate the PAIR button \* on the Crib Mounting Kit for Dock mode, press and hold the PAIR button \* until you hear "Ready for Pairing" voice prompt (Picture A7).
- Or locate the PAIR button at the bottom of Camera for Desk mode, press and hold the PAIR button until you hear "Ready for Pairing" voice prompt (Picture A8).

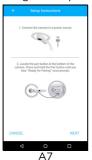

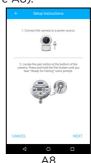

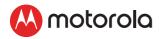

- Tap Continue on the screen, your Android<sup>™</sup> device will detect the Camera, this might take a minute, the Camera SSID will appear on your Android™ device (Picture A9).
- Confirm by tapping the SSID and the Camera is detected successfully (Picture A10)

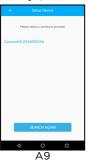

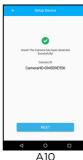

- Tap **NEXT** to search Wi-Fi® network, select your Wi-Fi® network from the list and tap Search (Picture A11).
- Enter Wi-Fi®password and tap **OK** (Picture A12).

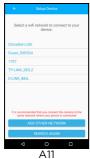

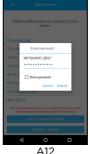

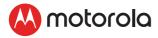

- It will take a few minutes for the device to connect to the Wi-Fi® network, the device is successfully registered to your Hubble for Motorola Monitors account (Picture A13)
- The Camera can be used for Baby, Pet or Home monitoring, select one of purpose and name your Camera as reference (Picture A14).

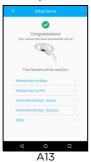

starting from 5.3.3.

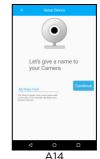

Note: If connection fails, please tap Retry and repeat the steps

Wi-Fi\* Internet Viewing

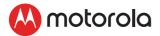

# 5.4 User Account and Camera Setup on iPhone\*/iPad\*

#### What you need

- Baby Unit (Camera)
- · Crib Mounting Kit (for Dock mode only)
- · Power adapter

34

• iPhone / iPad with iOS version 7.0 and above

# 5.4.1 Download Hubble for Motorola Monitors App

- Go to App Store to search for "Hubble for Motorola Monitors".
- Download "Hubble for Motorola Monitors" App and install it on your iPhone\*/iPad\*.
- Or scan the QR code to download Hubble for Motorola Monitors from App store.

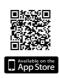

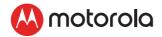

#### 5.4.2 Create a new Hubble for Motorola Monitors account

- Ensure that your iOS® device is connected to your Wi-Fi® Router.
- Run the "Hubble for Motorola Monitors" App on iPhone /iPad. tap SIGNUP to create new Hubble account (Picture i1).
- Enter user's information, read through the Terms and Conditions, by signing up you agree to our Terms and Conditions (Pictures i2).

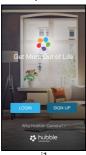

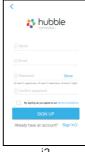

i2

NOTE: If you already have an account, please tap LOGIN to go to the next step.

Wi-Fi\* Internet Viewing

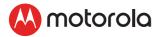

#### 5.4.3 Add the Camera to your account

- Sign in to your Hubble account by entering User Name and Password (Picture i3).
- Tap on Add button 
   at the bottom of the screen to add Camera (Picture i4)

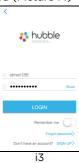

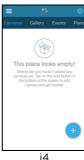

- Tap Halo Camera to add the Camera (Picture i5).
- Choose the mode (Dock mode or Desk mode) you want to setup your Camera (Picture i6).

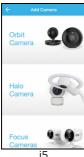

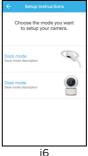

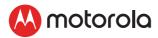

- Locate the PAIR button \* on the Crib Mounting Kit for Dock mode, press and hold the PAIR button \* until you hear "Ready for Pairing" voice prompt (Picture i7).
- Or locate the PAIR button at the bottom of Camera for Desk mode, press and hold the PAIR button until you hear "Ready for Pairing" voice prompt (Picture i8).

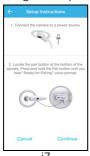

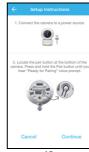

i8

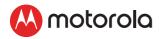

- Tap Continue on the screen, your iOS®device is detecting the Camera, this might take a minute, the Camera SSID will appear on your iOS® device (Picture i9).
- Confirm by tapping the SSID and the Camera is detected successfully (Picture i10)

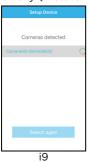

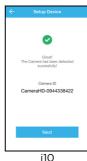

- Tap NEXT to search Wi-Fi® network, select your Wi-Fi® network from the list and tap Search (Picture i11).
- Enter Wi-Fi® password and tap OK (Picture i12).

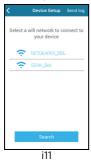

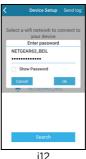

112

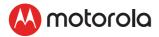

- It will take a few minutes for the device to connect to the Wi-Fi® network, the device is successfully registered to your Hubble for Motorola Monitors account (Picture i13)
- The Camera can be used for Baby, Pet or Home monitoring, select one of purpose and name your Camera as reference (Picture i14)

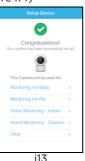

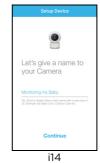

**NOTE:** If connection fails, please tap Retry and repeat the steps starting from 5.4.3.

Wi-Fi\* Internet Viewing

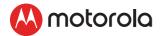

## 5.5 Procedure for Resetting the Camera

**Note**: If your Camera is moved from one router (e.g. home) to another (e.g. office) or you have Camera setup issues, then the Camera must be reset. Please reset the Camera with the following procedures:

- 1. Slide the ON/OFF switch to OFF.
- 2. Press and hold the PAIR button, then slide the ON/OFF switch to ON
- Release the PAIR button when you hear a confirmation beep and wait for the Camera Unit to complete an internal reset procedure. The LED indicator will turn red and flash slowly when the Camera Unit is reset successfully.
- 4. You can add your Camera again by following the steps in section 5.3.3 for Android™ devices or in section 5.4.3 for iOS® devices.

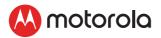

# 6. Disposal of the Device (Environment)

At the end of the product life cycle, you should not dispose of this product with normal household waste. Take this product to a collection point for the recycling of electrical and electronic equipment. The symbol on the product, user's guide and/or box indicates this.

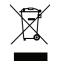

Some of the product materials can be re-used if you take them to a recycling point. By reusing some parts or raw materials from used products you make an important contribution to the protection of the environment.

Please contact your local authorities in case you need more information on the collection points in your area.

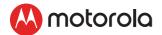

## 7. Cleaning

Clean your Digital Video Baby Monitor with a slightly damp cloth or with an anti-static cloth. Never use cleaning agents or abrasive solvents

## Cleaning and care

- Do not clean any part of the Digital Video Baby Monitor with thinners or other solvents and chemicals - this may cause permanent damage to the product which is not covered by the warranty.
- Keep your Digital Video Baby Monitor away from hot, humid areas or strong sunlight, and do not let it get wet.
- Every effort has been made to ensure high standards of reliability of your Digital Video Baby Monitor. However, if something does go wrong, please do not try to repair it yourself - contact Customer Service for assistance.

### IMPORTANT

Always switch off and disconnect the power adapter before cleaning your Digital Video Baby Monitor.

42 Cleaning

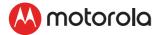

## 8. Help

### Display

#### No display

- Try recharging or replacing the battery pack.
- Reset the Units. Disconnect the battery pack of the Parent Unit and unplug both the Units' electrical power, then plug them back in.
- Is the Unit switched on?
   Press and hold the ON/OFF button on the Parent Unit to switch it ON.
- Is the correct camera selected? Change the camera number, if necessary.
- When operating using batteries only, the display will go blank after 5 minutes or 30 minutes or 60 minutes to save power (depending on video settings). The Unit is still active and will give you audio alerts. You can reactivate the screen by pressing any button.

#### Registration

## If the Baby Unit has lost its link with the Parent Unit

- Try recharging or replacing the battery pack.
- If the Baby Unit is too far away it may be going out of range, so move the Baby Unit closer to the Parent Unit.
- Reset the Units by disconnecting them from electrical power.
   Wait about 15 seconds before reconnecting. Allow up to one minute for the Baby Unit and the Parent Unit to synchronise.
- See 2.4 "Registration (Pairing)", if there is a need to re-register the Units.

#### Interference

## Noise interference on your Parent Unit

 Your Baby and Parent Units may be too close. Move them further apart.

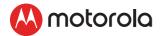

- Make sure there is at least 3ft to 6ft between the 2 Units to avoid audio feedback.
- If the Baby Unit is too far away, it may be out of range. Move the Baby Unit closer to the Parent Unit.
- Make sure that the Baby and Parent Units are not near other electrical equipment, such as a television, computer or cordless/mobile telephone.
- Use of other 2.4 GHz products, such as wireless networks (Wi-Fi<sup>\*</sup> routers), Bluetooth™ systems, or microwave ovens, may cause interference with this product. Keep the Baby Monitor at least 1.5m away from these types of products, or switch them off if they appear to be causing interference.
- If the signal is weak, try moving the Parent and/or Baby Unit to different positions in the rooms.

## Noise interference on your device

- To avoid background noise or echoes, ensure that there is enough distance between your device and the Wi-Fi\* Camera Unit.
- Use of other 2.4 GHz products, such as Bluetooth™ systems or microwave ovens, may cause interference with this product. Keep the Wi-Fi® Camera Unit at least 5ft away from these types of products, or switch them off if they appear to be causing interference.

## Lost connection

Check your Wi-Fi\* settings. If necessary, reconnect your Wi-Fi\*.
 Ensure that the Wi-Fi\* Camera Unit is switched ON. Wait a few minutes to make the connection with the Wi-Fi\* system.

### If you forgot your password

 If you do not remember your password, tap Forgot Password and submit your e-mail address. A new password will be sent to your e-mail address immediately.

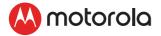

## Troubleshooting for Wi-Fi® Internet Viewing

| Category               | Problem<br>Description / Error                                                                                                    | Solution                                                                                                    |
|------------------------|----------------------------------------------------------------------------------------------------|----------------------------------------------------------------------------------------------------|
| Account                | I am unable to login<br>even after<br>registration.                                                                                                    | Please check your user name and password.                                                                                                    |
| Account                | I receive an error<br>message saying:<br>"Email ID is not<br>registered".                                                                                | Please ensure that you have registered with us. Tap <b>Create Account</b> to create an account.                                                                                                    |
| Account                | What do I do if I<br>forget my<br>password?                                                                                                    | Click on the "Forgot Password" link on https://app.hubbleconnected.com/#lostpassword OR on your Android™ or iOS application. An email will be sent to your registered email address.                                                                                   |
| Account                | I am unable to<br>receive a new<br>password although I<br>have used the<br>"Forgot password"<br>option.                                                  | <ol> <li>The e-mail might have been sent to your Junk Mail Folder. Please check your Junk Mail Folder.</li> <li>There might be a delay in getting your e-mail. Please wait a few minutes and refresh your email account.</li> </ol>                                    |
| Connectivity<br>Issues | I get a message: We are having problems accessing your Camera. This could be due to the lack of an internet connection. Please wait and try again later. | <ol> <li>Please try again in a few minutes. This could be because of any issue with your internet connection.</li> <li>If the problem remains, please restart your Camera to check if this fixes the problem.</li> <li>Please restart your Wireless Router.</li> </ol> |

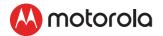

| Viewing    | When I am in                                                                                        | When you are accessing your                                                                                                    |
|------------|----------------------------------------------------------------------------------------------------|----------------------------------------------------------------------------------------------------|
| Camera     | "remote mode", the<br>video stops after 5<br>minutes. How do I<br>view for longer?                  | Camera via a network different from your home network (over the internet) your video times out after 5 minutes. You can click on the Camera again from the Android™/iOS application to start streaming again.                                        |
|            |                                                                                                    | If you are accessing from your web-browser, then you can press on the <b>Reload</b> button to start viewing your Camera video stream again.                                                                                                    |
| Features   | The sound alert setting threshold is not right.                                                     | You can Adjust Sound Sensitivity<br>to trigger notifications under<br>Camera Setting menu.                                                                                                    |
| Setting Up | While I am adding a<br>new Camera to my<br>account, I am not<br>able to find any<br>Cameras to add. | If you are trying to add a Camera which has previously been added into your account or another account, you will first have to reset the Camera. This can be done by pressing and holding the PAIR button at the bottom of the Camera for 5 seconds. |
| General    | What are the supported browsers for accessing from my PC/Mac?                                       | We recommend using Google<br>Chrome 24 or above. However<br>the following browsers are also<br>supported: Internet Explorer 9.0<br>or above (for PC), Safari 6.0 or<br>above (for Mac) or Firefox 18.0 or<br>above (both PC or Mac).                 |

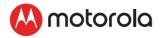

| General                | What is the significance of LED flashing?                                                                               | A flashing LED indicates the following status:  Slow flashing: 1. Your Camera is in setup mode. You can add the Camera to your account in this mode. Out of the box, the Camera is in Setup mode. To reset to Setup mode, press and hold the PAIR button on the bottom of the Camera untill you hear a beep.  Slow flashing: 2. The Camera is either connecting to the router or has lost the link to the router. Please ensure that the Camera is in the Wi-Fi* signal range.  LED is stable: The Camera is connected to the Wi-Fi* network. |
|------------------------|----------------------------------------------------------------------------------------------------|----------------------------------------------------------------------------------------------------|
| Connectivity<br>Issues | I am not able to access my Camera.                                                                                      | Please check if the Camera is within Wi-Fi* range. If the LED on your Camera is flashing slowly, please try to move the Camera closer to the router for better Wi-Fi* connectivity and try again.                                                                                                    |
| Setting Up             | During setup on devices for Android™ and iOS, I am not able to find my Camera during the last step and the setup fails. | Please reset the Camera to setup mode and try again. Press and hold the PAIR button on the bottom of the Camera untill you hear a beep. Wait for a minute for the Camera to restart. When the Camera LED is flashing, this indicates that it is in setup mode. Now restart the setup from your smartphone again.                                                                                                    |

Help 4/

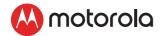

| Connectivity<br>Issues | Even though I am accessing my Camera from the same Wi-Fi* network, I still find my Camera is shown as remote. I can only access it for 5 minutes at a time. | Please check your wireless router settings. For example, for Buffalo brand routers there is an option called Wireless Isolation. Please disable this option.                                                                                                    |
|------------------------|----------------------------------------------------------------------------------------------------|----------------------------------------------------------------------------------------------------|
| Camera                 | When I try to view<br>the Camera, I get a<br>prompt for Camera<br>firmware upgrade.<br>What should I do?                                                    | Please upgrade your firmware.<br>This takes around 5 minutes. We<br>push upgrades from time to time<br>to improve Camera features.                                                                                                    |
| General                | Which platforms are<br>supported for<br>accessing my<br>Camera?                                                                                             | Minimum requirement: Windows* 7*  *Java browser plug-in needed Mac OS* version 10.7 Chrome™ version 24 Internet Explorer* version 9 Safari* version 6 Java™ version 7 Firefox* version 18.0 Adobe* Flash* Player 15.0 Android™ 4.2 iPhone* /iPad* iOS version 7.0 |
| General                | I do not hear any<br>sound when I am<br>accessing a remote<br>Camera.                                                                                       | You can tap on the speaker icon in the video stream screen to hear audio. By default the audio is not ON when you are accessing a remote Camera.                                                                                                    |

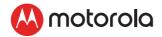

| General    | What is the meaning<br>of "Local Camera"<br>and "Remote<br>Camera"?                                               | When you are accessing your Camera from the same wireless network (Home) in which it is configured, it is a Local Camera. When you are accessing your Camera away from your home it is a Remote Camera. You may be using 3G, 4G or 4G LTE or a Wi-Fi*connection outside of your home.                                                                       |
|------------|----------------------------------------------------------------------------------------------------|----------------------------------------------------------------------------------------------------|
| General    | How do I download<br>the App for<br>Android™ and iOS<br>devices?                                                  | Android™:  - Open the Google Play Store on your Android™ device.  - Select Search  - Type in "Hubble for Motorola Monitors"  - The results will show the Hubble App  - Select to install it iOS Device:  - Open the App Store SM  - Select Search  - Type in "Hubble for Motorola Monitors"  - The results will show the Hubble App  - Select to install it |
| Setting up | When the video is cut off, the application attempts to reconnect and this results in lost sound and choppy video. | You will need to turn off the Auto<br>Lock function of your device to<br>ensure continuous video/audio<br>streaming.                                                                                                    |

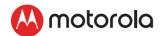

| Features               | How many users can access the Camera at one time?             | If you are accessing in Local<br>Mode, two users are supported,<br>after two users all streaming will<br>go through the remote server.<br>This allows for unlimited user<br>access to a single Camera at one |
|------------------------|---------------------------------------------------------------|----------------------------------------------------------------------------------------------------|
|                        |                                                               | time.                                                                                                    |
| Connectivity<br>Issues | I found interference<br>caused by my other<br>webcam devices. | Video streaming performance is related to internet bandwidth, especially if you have 2 or more video streaming devices that are working through the same router.                                             |

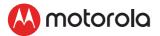

## 9. General Information

## If your product is not working properly...

- 1. Read this User's Guide or the Quick Start Guide.
- 2. Contact Customer Service at

US and Canada 1-888-331-3383

Email: support@motorolastore.com

If you think you need a battery replacement, please contact customer service.

## Consumer Products and Accessories Limited Warranty ("Warranty")

Thank you for purchasing this Motorola branded product manufactured under license by Binatone Electronics International LTD ("BINATONE")

## What Does this Warranty Cover?

Subject to the exclusions contained below, BINATONE warrants that this Motorola branded product ("Product") or certified accessory ("Accessory") sold for use with this product is manufactured to be free from defects in materials and workmanship under normal consumer usage for the period outlined below. This Warranty is your exclusive warranty and is not transferable.

THIS WARRANTY GIVES YOU SPECIFIC LEGAL RIGHTS, AND YOU MAY HAVE OTHER RIGHTS THAT VARY BY STATE, PROVINCE OR COUNTRY. FOR CONSUMERS WHO ARE COVERED BY CONSUMER PROTECTION LAWS OR REGULATIONS IN THEIR COUNTRY OF PURCHASE OR, IF DIFFERENT, THEIR COUNTRY OF RESIDENCE, THE BENEFITS CONFERRED BY THIS LIMITED WARRANTY ARE IN ADDITION TO ALL RIGHTS AND REMEDIES CONVEYED BY SUCH CONSUMER PROTECTION LAWS AND REGULATIONS. FOR A FULL UNDERSTANDING OF YOUR RIGHTS YOU SHOULD CONSULT THE LAWS OF YOUR COUNTRY, PROVINCE OR STATE.

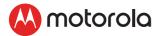

#### Who is covered?

This Warranty extends only to the first consumer purchaser, and is not transferable.

#### What will BINATONE do?

BINATONE or its authorized distributor at its option and within a commercially reasonable time, will at no charge repair or replace any Products or Accessories that do not conform to this Warranty. We may use functionally equivalent reconditioned/ refurbished/ pre-owned or new Products, Accessories or parts.

## What Other Limitations Are There?

ANY IMPLIED WARRANTIES, INCLUDING WITHOUT LIMITATION THE IMPLIED WARRANTIES OF MERCHANTABILITY AND FITNESS FOR A PARTICULAR PURPOSE, SHALL BE LIMITED TO THE DURATION OF THIS LIMITED WARRANTY, OTHERWISE THE REPAIR OR REPLACEMENT PROVIDED UNDER THIS EXPRESS LIMITED WARRANTY IS THE EXCLUSIVE REMEDY OF THE CONSUMER, AND IS PROVIDED IN LIEU OF ALL OTHER WARRANTIES, EXPRESS OR IMPLIED. IN NO EVENT SHALL MOTOROLA OR BINATONE BE LIABLE, WHETHER IN CONTRACT OR TORT (INCLUDING NEGLIGENCE) FOR DAMAGES IN EXCESS OF THE PURCHASE PRICE OF THE PRODUCT OR ACCESSORY, OR FOR ANY INDIRECT. INCIDENTAL, SPECIAL OR CONSEQUENTIAL DAMAGES OF ANY KIND, OR LOSS OF REVENUE OR PROFITS, LOSS OF BUSINESS. LOSS OF INFORMATION OR OTHER FINANCIAL LOSS ARISING OUT OF OR IN CONNECTION WITH THE ABILITY OR INABILITY TO USE THE PRODUCTS OR ACCESSORIES TO THE FULL EXTENT THESE DAMAGES MAY BE DISCLAIMED BY LAW.

Some jurisdictions do not allow the limitation or exclusion of incidental or consequential damages, or limitation on the length of an implied warranty, so the above limitations or exclusions may not apply to you. This Warranty gives you specific legal rights, and you may also have other rights that vary from one jurisdiction to another.

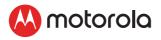

| <b>Products Covered</b>                                               | Length of Coverage                                                                                                    |
|-----------------------------------------------------------------------|----------------------------------------------------------------------------------------------------|
| Consumer Products                                                     | One (1) year from the date of the products original purchase by the first consumer purchaser of the product.              |
|                                                                       | Ninety (90) days from the date of the accessories original purchase by the first consumer purchaser of the product.       |
| Consumer Products and<br>Accessories that are<br>Repaired or Replaced | The balance of the original warranty or for ninety (90) days from the date returned to the consumer, whichever is longer. |

#### Exclusions

Normal Wear and Tear. Periodic maintenance, repair and replacement of parts due to normal wear and tear are excluded from coverage. Batteries. Only batteries whose fully charged capacity falls below 80% of their rated capacity and/or batteries that leak are covered by this Warranty.

Abuse & Misuse. Defects or damage that result from: (a) improper operation, storage, misuse or abuse, accident or neglect, such as physical damage (cracks, scratches, etc.) to the surface of the product resulting from misuse; (b) contact with liquid, water, rain, extreme humidity or heavy perspiration, sand, dirt or the like, extreme heat, or food; (c) use of the Products or Accessories for commercial purposes or subjecting the Product or Accessory to abnormal usage or conditions; or (d) other acts which are not the fault of MOTOROLA or BINATONE. are excluded from coverage.

**Use of Non-Motorola branded Products and Accessories.** Defects or damage that result from the use of Non-Motorola branded or certified Products or Accessories or other peripheral equipment are excluded from coverage.

**Unauthorized Service or Modification.** Defects or damages resulting from service, testing, adjustment, installation, maintenance, alteration, or modification in any way by someone other than MOTOROLA, BINATONE or its authorized service centers, are excluded from coverage.

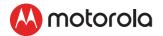

Altered Products. Products or Accessories with (a) serial numbers or date tags that have been removed, altered or obliterated; (b) broken seals or that show evidence of tampering; (c) mismatched board serial numbers; or (d) nonconforming or non-Motorola branded housings, or parts, are excluded from coverage.

**Communication Services.** Defects, damages, or the failure of Products or Accessories due to any communication service or signal you may subscribe to or use with the Products or Accessories is excluded from coverage.

## How to Obtain Warranty Service or Other Information?

To obtain service or information, please call:

US and Canada 1-888-331-3383

Email: support@motorolastore.com

You will receive instructions on how to ship the Products or Accessories at your expense and risk, to a BINATONE Authorized Repair center.

To obtain service, you must include: (a) the Product or Accessory; (b) the original proof of purchase (receipt) which includes the date, place and seller of the Product; (c) if a Warranty card was included in your box, a completed Warranty card showing the serial number of the Product; (d) a written description of the problem; and, most importantly; (e) your address and telephone number.

These terms and conditions constitute the complete warranty agreement between you and BINATONE regarding the Products or Accessories purchased by you, and supersede any prior agreement or representations, including representations made in any literature publications or promotional materials issued by BINATONE or representations made by any agent, employee or staff of BINATONE, that may have been made in connection with the said purchase.

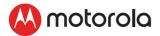

## FCC and IC regulations

#### FCC Part I5

NOTE: This equipment has been tested and found to comply with the limits for a Class B digital device, pursuant to Part 15 of the Federal Communications Commission (FCC) rules. These limits are designed to provide reasonable protection against harmful interference in a residential installation. This equipment generates, uses and can radiate radio frequency energy and, if not installed and used in accordance with the instructions, may cause harmful interference to radio communications. However, there is no guarantee that interference will not occur in a particular installation. If this equipment does cause harmful interference to radio or television reception, which can be determined by turning the equipment off and on, the user is encouraged to try to correct the interference by one or more of the following measures:

- Reorient or relocate the receiving antenna.
- Increase the separation between the equipment and receiver.
- Connect the equipment into an outlet on a circuit different from that to which the receiver is connected
- Consult the dealer or an experienced radio/TV technician for help.
   Changes or modifications to this equipment not expressly approved by the party responsible for compliance could void the user's authority to operate the equipment.

This device complies with Part 15 of the FCC rules. Operation is subject to the following two conditions: (1) this device may not cause harmful interference, and (2) this device must accept any interference received, including interference that may cause undesired operation. Privacy of communications may not be ensured when using this device.

To ensure safety of users, the FCC has established criteria for the amount of radio frequency energy that can be safely absorbed by a user or bystander according to the intended usage of the product. This product has been tested and found to comply with the FCC criteria. The Baby Unit shall be installed and used such that parts of the user's body other than the hands are maintained at a distance of approximately 8 inches (20 cm) or more.

This Class B digital apparatus complies with Canadian ICES-003.

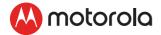

#### WARNING

Changes or modifications, to this equipment not expressively approved by the party responsible for compliance could void the user's authority to operate the equipment.

#### **Industry Canada**

This device complies with Industry Canada licence-exempt RSS standard(s): Operation is subject to the following Two conditions:(1) this device may not cause interference, and (2) this device must accept any interference, including interference that may cause undesired operation of the device.

The term "IC: " before the certification/registration number only signifies that the Industry Canada technical specifications were met. This product meets the applicable Industry Canada technical specifications.

Le présent appareil est conforme aux CNR d'Industrie Canada applicables aux appareils radio exempts de licence. L'exploitation est autorisée aux deux conditions suivantes : (1) l'appareil ne doit pas produire de brouillage, et (2) l'utilisateur de l'appareil doit accepter tout brouillage radioélectrique subi, même si le brouillage est susceptible d'en compromettre le fonctionnement.

FCC RF Radiation Exposure Statement Caution: This Transmitter must be installed to provide a separation distance of at least 20 cm from all persons.

IC Radiation Déclaration d'exposition Attention: Cet émetteur doit être installé pour fournir une distance de séparation d'au moins 20 cm de toute personne.

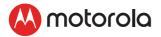

## 10. Technical Specifications BABY UNIT

| Frequency          | WiFi 802.11b/g/n (2.4 GHz)             |
|--------------------|----------------------------------------|
|                    | FHSS GFSK 2.4 GHz - 2.4835 GHz         |
| Operating          | 5°C - 45°C                             |
| Temperature        |                                        |
| Power Adapter      | Ten Pao International Ltd.             |
|                    | S012BEU0500150                         |
|                    | Input: 100-240V AC, 50/60Hz, 500mA;    |
|                    | Output: 5.0V DC, 1500mA                |
|                    | W/4 DAWA                               |
|                    | WARNING                                |
|                    | Use only with supplied power supply.   |
| Battery (built-in) | MTOGL66                                |
|                    | 3.8V, 1255mAh Lithium-Ion Polymer,     |
|                    | rechargeable battery pack.             |
|                    |                                        |
|                    | WARNING                                |
|                    | Do not attempt to replace the battery, |
|                    | but contact Customer Service if it     |
|                    | needs replacing.                       |

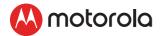

| PARENT UNIT              |                                                                                                    |
|--------------------------|----------------------------------------------------------------------------------------------------|
| Frequency                | 2.4 GHz to 2.4835 GHz                                                                                                    |
| Display                  | 4.3" diagonal TFT LCD                                                                                                    |
| Operating<br>Temperature | 0°C - 45°C                                                                                                    |
| Brightness Control       | 8 steps                                                                                                    |
| Volume Control           | 8 steps + Off                                                                                                    |
| Power Adapter            | Ten Pao International Ltd. S012BEU0500150 Input: 100-240V AC, 50/60Hz, 500mA; Output: 5.0V DC, 1500mA                            |
|                          | WARNING Use only with provided power supply.                                                                                     |
| Battery (built-in)       | Lenovo Corporation (BL253)<br>3.8V, 2000mAh Lithium-Ion Polymer,<br>rechargeable battery pack (gives up to 3<br>hours operation) |
|                          | WARNING                                                                                                    |
|                          | Do not attempt to replace the battery,                                                                                           |
|                          | but contact Customer Service if it                                                                                               |
|                          | needs replacing.                                                                                                    |

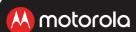

Manufactured, distributed or sold by Binatone Electronics International LTD., official licensee for this product. MOTOROLA and the Stylized M logo are trademarks or registered trademarks of Motorola Trademark Holdings, LLC. and are used under license. Apple logo is trademark of Apple Inc., registered in the U.S. and other countries. App Store is a service mark of Apple Inc. Apple logo is trademark are trademarks of Google Inc. Wi-Fi is a trademark of the Wi-Fi Alliance. All other trademarks are the property of their respective owners. © 2018 Motorola Mobility LLC. All rights reserved.

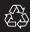

US\_EN Version 1.0 Printed in China